# **MINNESOTA<br>JUDICIAL BRANCH**

## **Handout – Accessing and Using the Minnesota Partner Calendar (MPARC)**

### **Login to the MPARC**

- 1. Go to https://mparc.courts.state.mn.us/.
- 2. Log in to MyCourtMN.

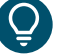

If you do not have a MyCourtMN account, you will need to create one. Refer to Quick Reference Guide - Creating a MyCourtMN Account for instructions. The first time you log in, you will need to enter the invitation code you received by email from MPARC.

### **Search Calendar Page**

After logging into MPARC you will be redirected to the **Search Calendar** page where you can search for a calendar by location or select a calendar under your **Favorites** (up to 5 calendars).

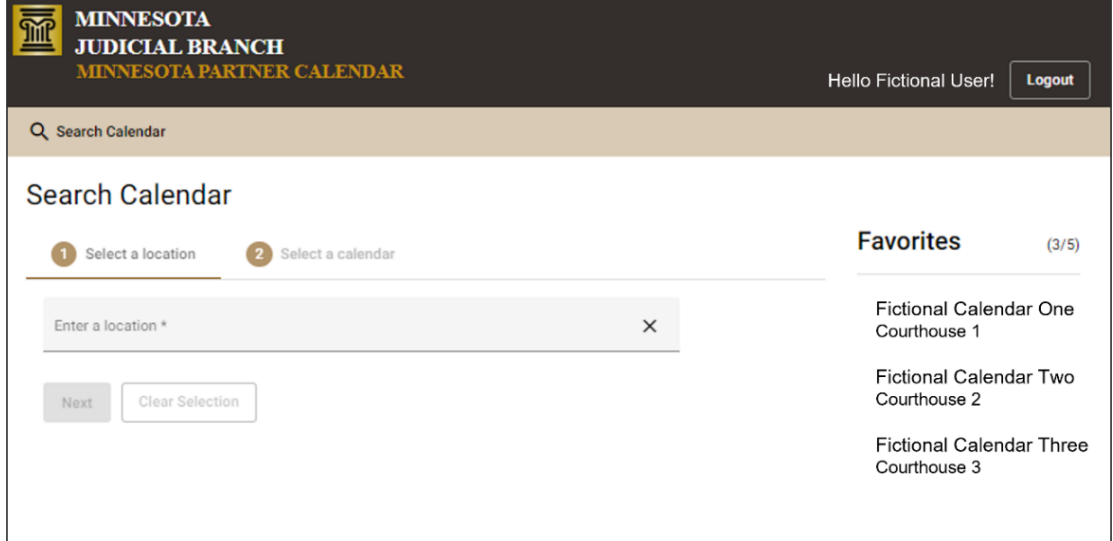

#### Search for a Calendar

- 1. Select the Enter a location\* box, then either:
	- a. Type the calendar location you would like to open, or
	- b. Scroll to the location in the drop-down menu.

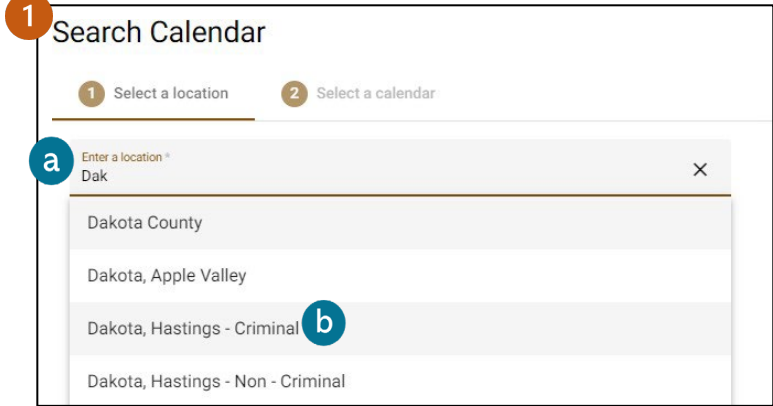

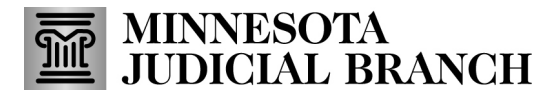

2. Select **Next**.

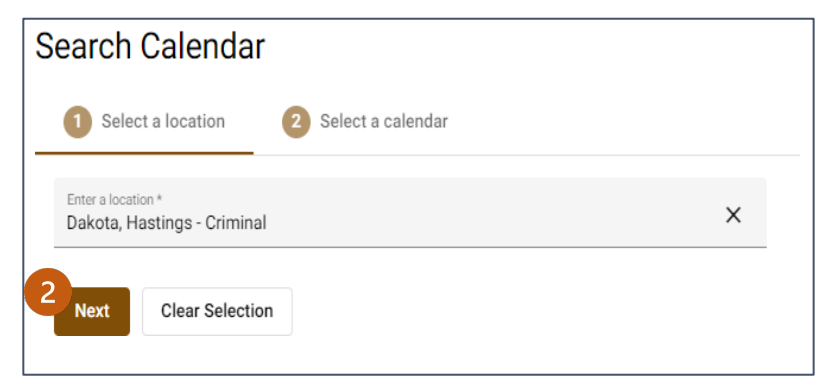

- 3. Select the radio button next to the calendar you want to view.
- 4. Click **Next.**

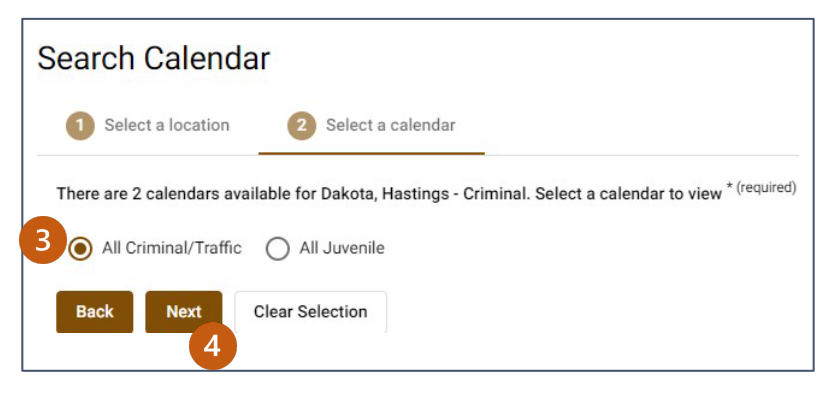

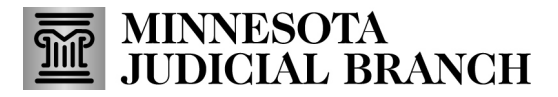

## **View Calendar**

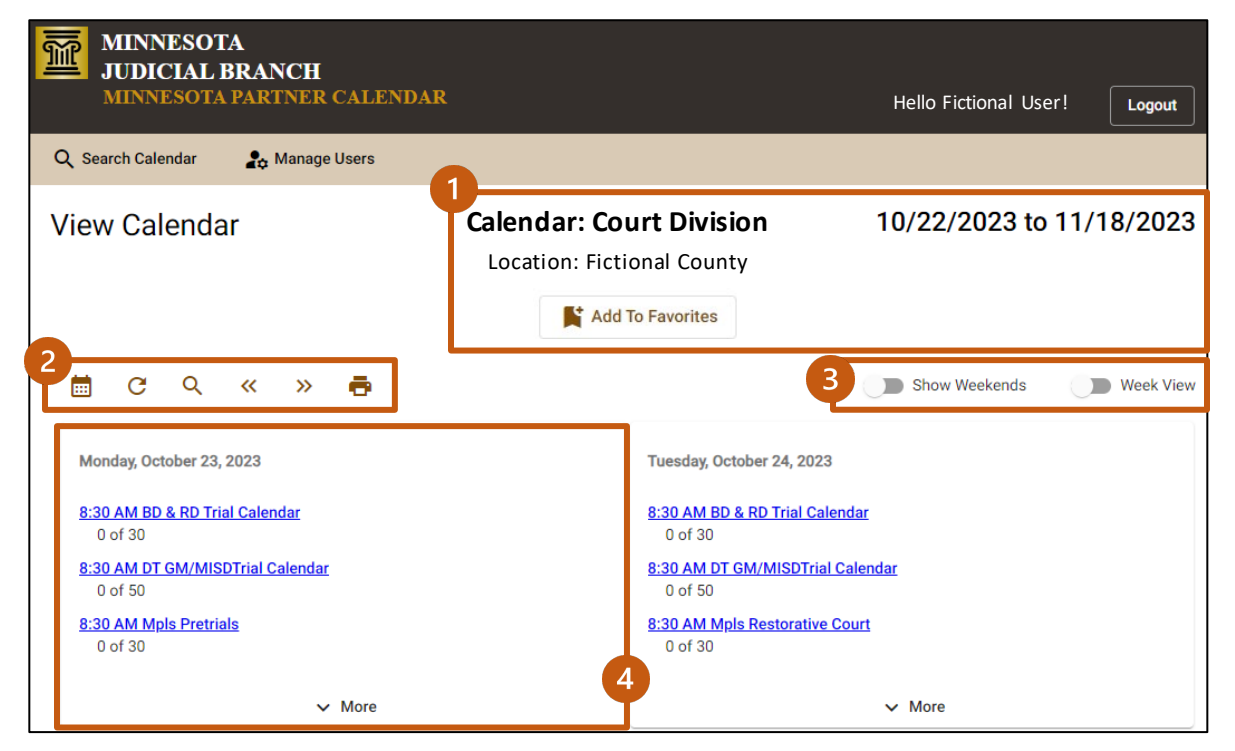

#### 1. Calendar Information

- a. **Calendar-** the name assigned to the calendar by the location.
- b. **Location-** the county or specific court location hosting the calendar.
- c. **Favorites-** select this button to add or remove the calendar from your favorites.
- d. **Dates-** date range currently displayed.

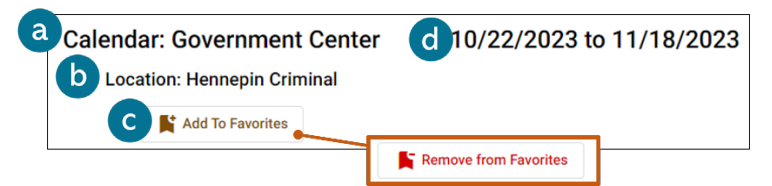

#### 2. Icon Menu

- a. **Calendar Icon-** select to open Select Date pane and modify the displayed dates.
- b. **Refresh Icon-** select to update the calendar view in real time.
- c. **Spyglass Icon-** select to start a new calendar search.
- d. **Previous/Next Double Arrows-** select to navigate to the previous or next set of weeks.
- e. **vPrinter Icon-** select to open your browser's print dialog.

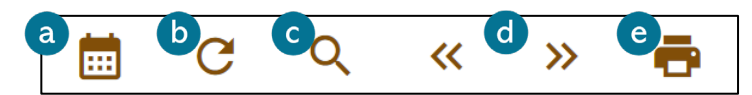

# **MINNESOTA<br>JUDICIAL BRANCH**

# **Handout – Accessing and Using the Minnesota Partner Calendar (MPARC)**

#### 3. Toggles

- a. **Show Weekends-** select to display Saturday and Sundays in the monthly view.
- b. **Week View-** select to display one week instead of an entire month.

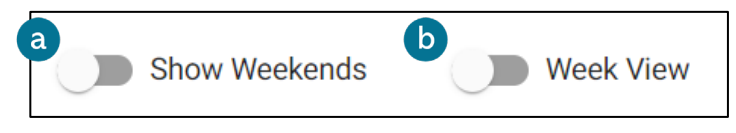

- 4. Date Cards
	- a. **Session Links-** displays court session start time and name. Select the link to open the View Court Session page.
	- b. **Number of Cases-** displays the number of cases scheduled in the session and the session's capacity.
	- c. **More/Less-** select to expand a date card that has additional information, and to collapse the date card again.

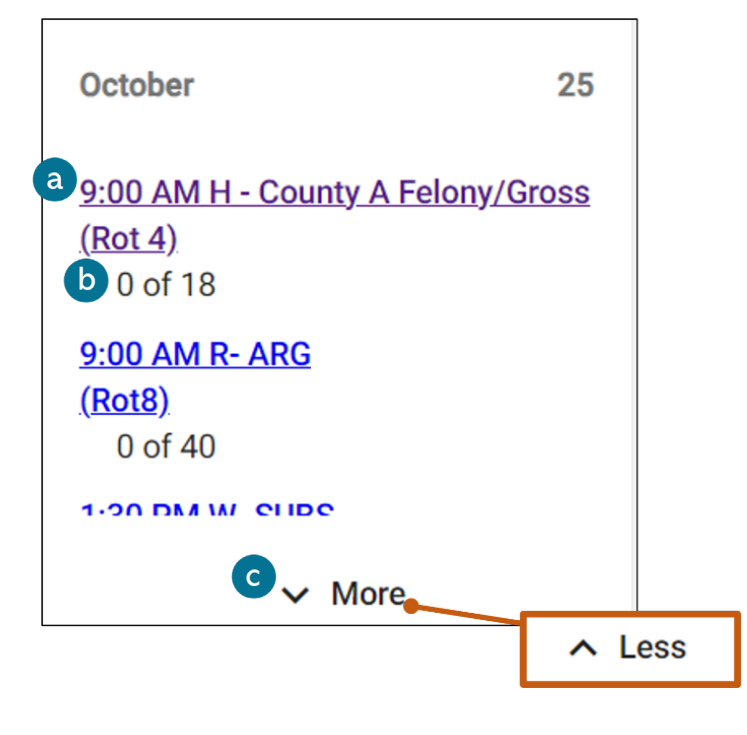

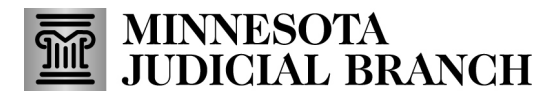

### **Select Date Pane**

#### Month View

Type or select a date from the calendar icon to modify the monthly view to begin your selected date.

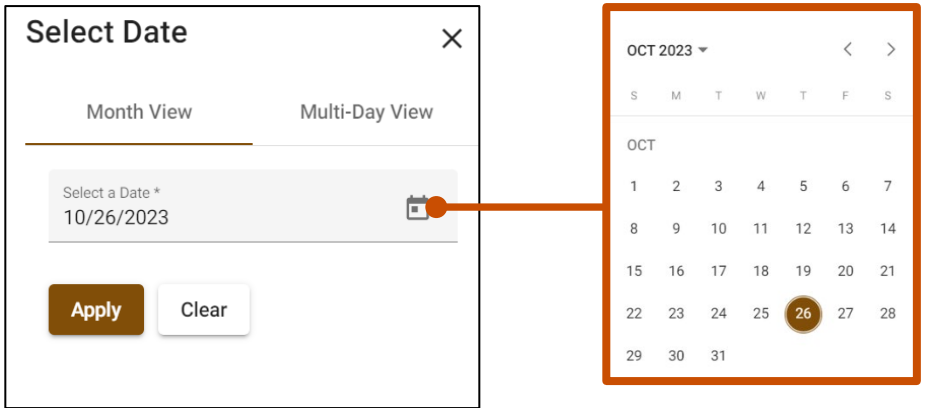

#### Multi-Day View

Type or select a date in each field to display up to five date cards.

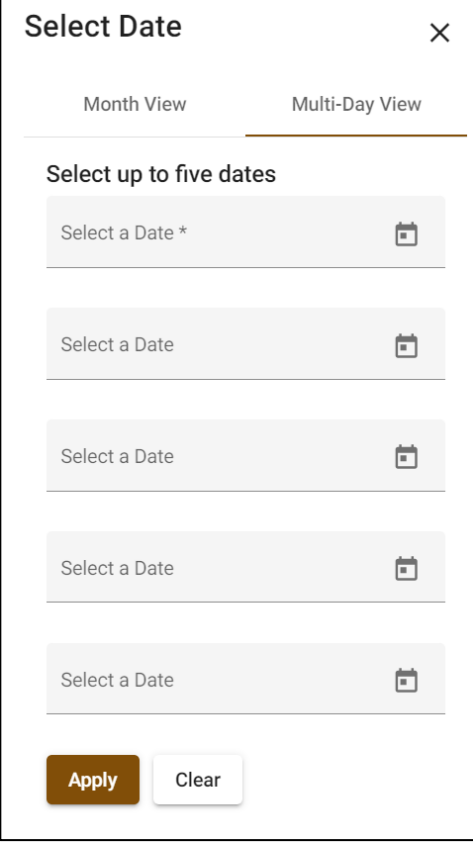

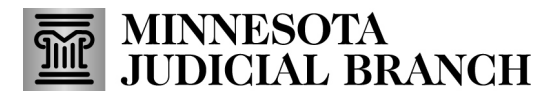

## **ViewCourt Session**

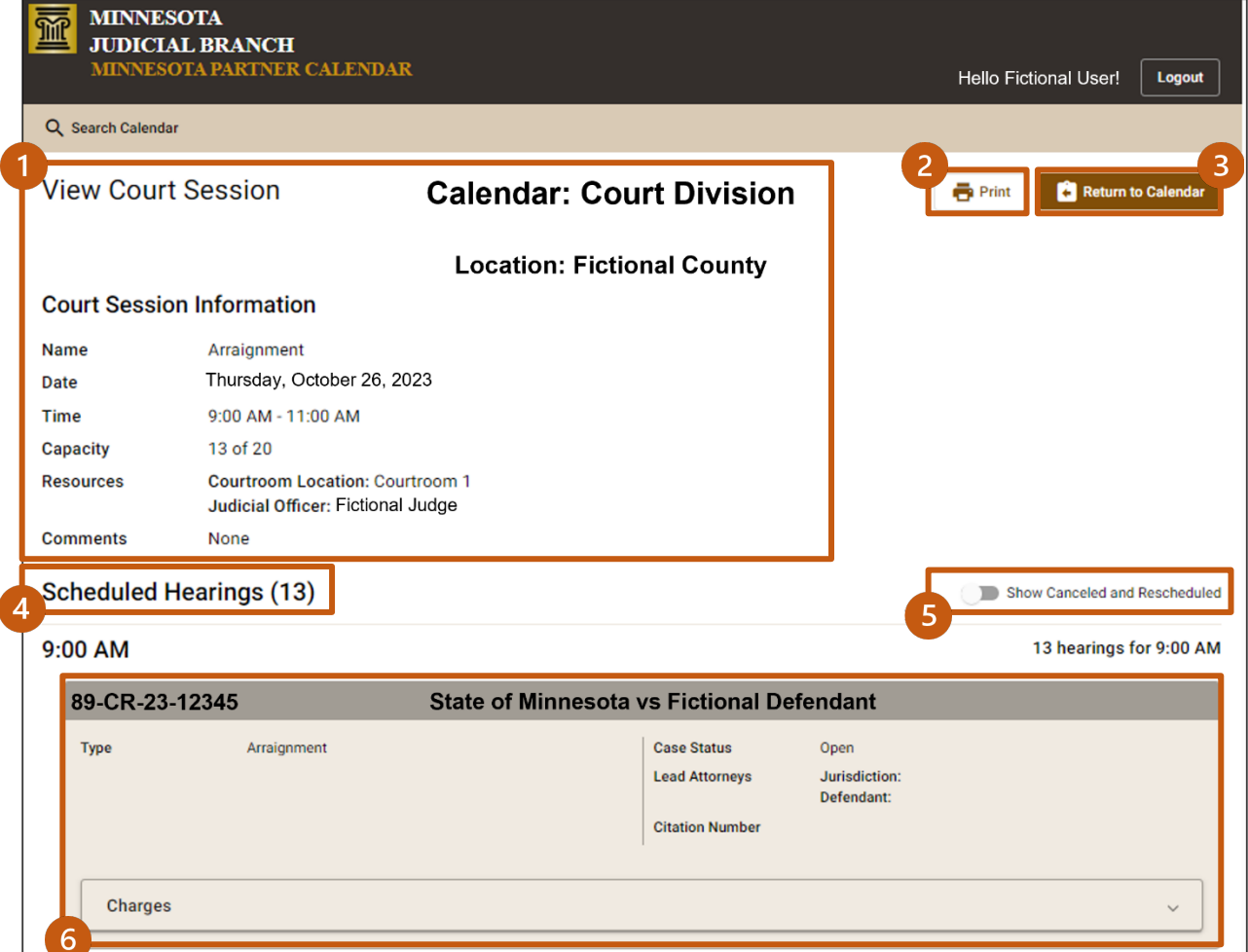

- 1. **Court SessionInformation-** added by court staff depending upon the needs of the session (e.g., Zoom information may be added to Comments section).
- 2. **Printer Icon-** select to open your browser's print dialog.
- 3. **Return to Calendar-** select to return to the View Calendar page.
- 4. **Scheduled Hearings-** the number of hearings scheduled on the calendar court session is displayed in parentheses. If you do not have access to view hearing information for a case that is scheduled, you will see a message reading "Includes # hearings not accessible".
- 5. **Show Canceled and Rescheduled toggle-**selectthe toggle to display or hide Canceled and Rescheduled hearings. These will appear as grayed out hearing cards. If you do not have access to view hearing information for a case that is scheduled, you will see a message in a gray box reading "There are # hearings not accessible to view."
- 6. **Hearing Cards.** Each scheduled hearing will be listed in this section.

# **MINNESOTA<br>JUDICIAL BRANCH**

# **Handout – Accessing and Using the Minnesota Partner Calendar (MPARC)**

## **Hearing Cards**

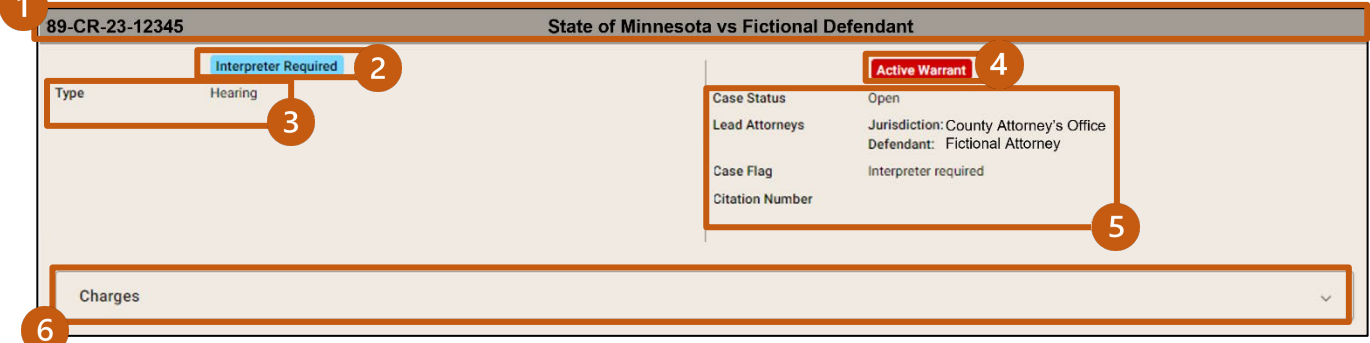

- 1. **Case Number & Case Caption-** if the case was continued or canceled there will be text to the right of this section reading "Reset to (mm/dd/yyyy)" or "CANCELED".
- 2. **InterpreterRequired-** this tag will appearif an interpreteris required for the hearing.
- 3. **Type** indicates whattype of hearing the case is scheduled for.
- 4. **Case Indicators:**
	- a. **Active Warrant-** this tag will appear if a party on the case has an active warrant anywhere in Minnesota. It does **not** necessarily mean the case being displayed is in warrant status.
	- b. **\*\*\*Confidential\*\*\*-** thistagwill appearif you have accessto view a confidential case.
- 5. **Case Information-** the currentstatus of the court case file, a list of lead attorneys, and additional information depending on the case type (e.g., citation number).
- 6. **Charges-** select this box to show or hide charge information (including disposition information, if applicable).

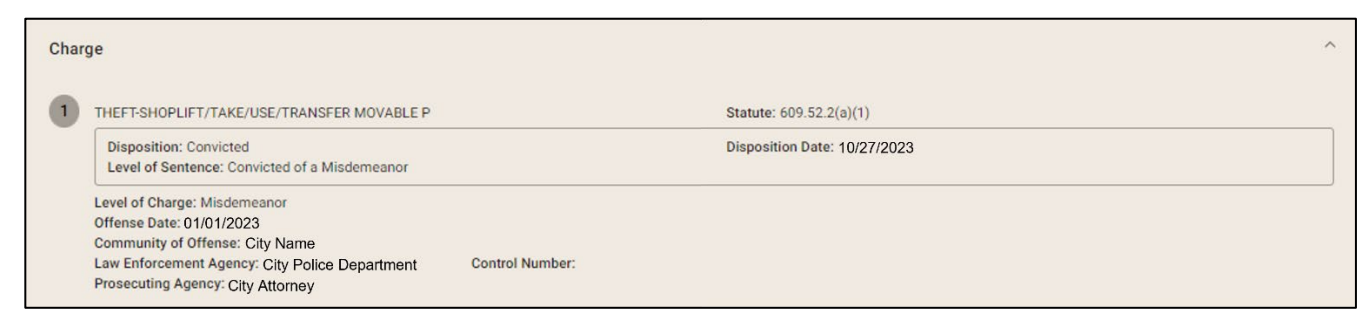